# **CAME**

## Gateway module

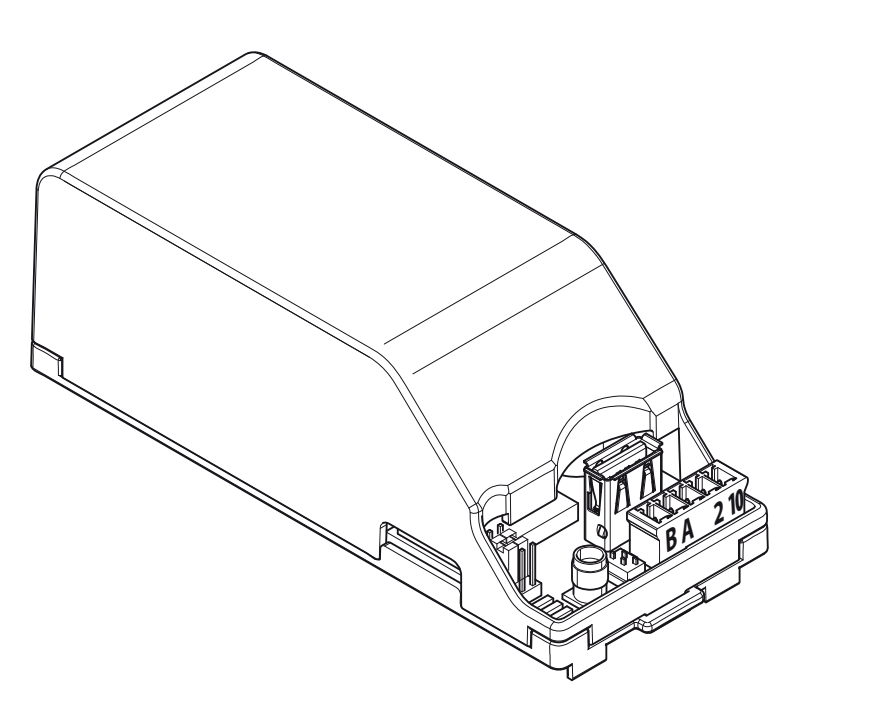

FA00386-EN

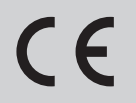

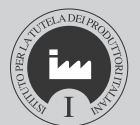

 $\overline{P}$ 

Configuration manual CONNECT GW

English

EN

# GENERAL INFORMATION

To connect one or more operators to the CAME Cloud portal or to a dedicated local network so as to remotely manage the functions featured on the operators you are managing, there must be a CONNECT GW gateway module installed on your system. This permits your system link up to a network.

 $\triangle$  This module must only be installed and configured by qualified trained and skilled staff.

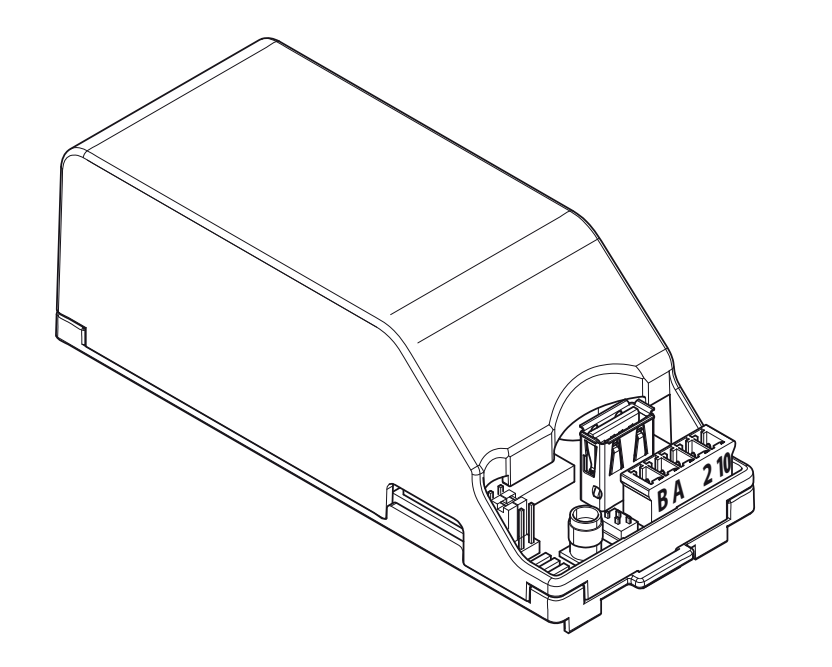

# CONFIGURING THE CONNECT GW MODULE

The module is for interfacing one or mode operators to the network, in different modes:

• through your Wi-Fi network, via the corresponding antenna connected to the USB port,

- through a LAN cable from the switch to the module's USB-LAN adapter,
- through the GSM network, via the telephony card and antenna to fit into the corresponding housings.

☞ You can find more information and technical characteristics about the gateway module in the CONNECT GW instructions.

#### Download and install the "Connect GW Configurator" software

Despite the connective mode you have chosen, the gateway module needs to be properly programmed to interface with the network; that's why you need to download the latest version of the "Connect GW Configurator" software from:

#### http://www.cameconnect.net/came/pages/download.html

☞ The software may be installed on PCs with Pentium processors, 2 GB of memory, 50 MB of free hard-disk space and running the Windows 7® or later Microsoft OS.

Install the application on your PC by following the instructions.

#### Description of the configuration parameters

Launch the "Connect GW Configurator" application by double-clicking on the desktop icon or in the Windows Start menu.

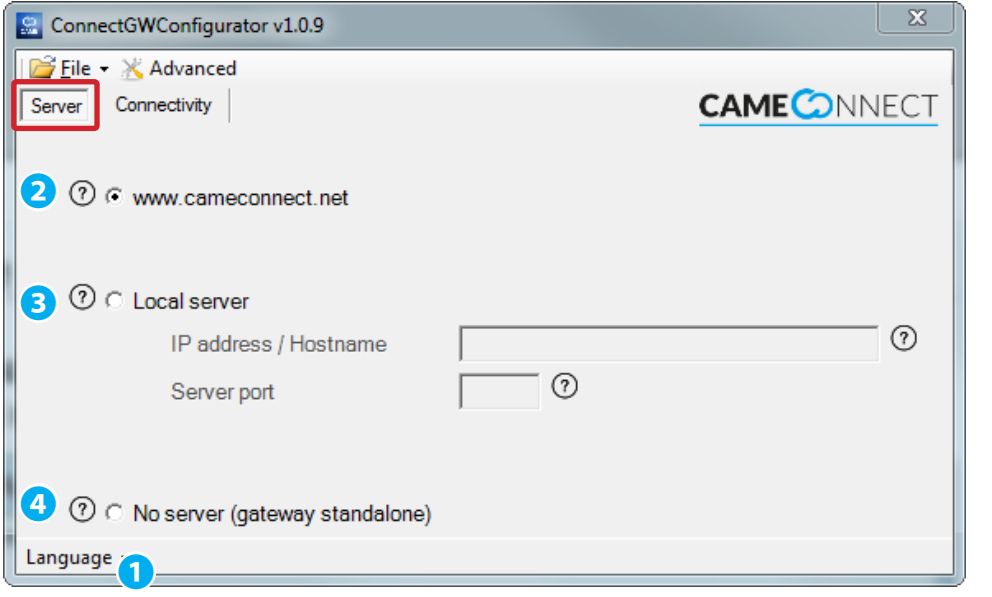

❶ Choose among the available languages for interfacing with the application.

The configurator's main window is composed of two sections.

#### The [Server] section

It determines which server type the module will communicate with:

❷ Choose this option when you want to control devices that are Came cloudconnected at the following url http://www.cameconnect.net.

Choose this option when you want to control devices that are connected to a local server on your LAN.

In the [IP address / host name] field enter the local CameConnect server's IP address or host name.

 $\Delta$  If you enter the host name instead of the IP address, you need to enter the DNS server's IP address in the [Connectivity] section.

In the [Port] field enter the IP port used by the local CameConnect services -

generally, it is port 8080 plus the default value.

**4** If you choose this option, the gateway can then reply to an external request without being connected to any server.

 $\triangle$  Only for integrating with other systems.

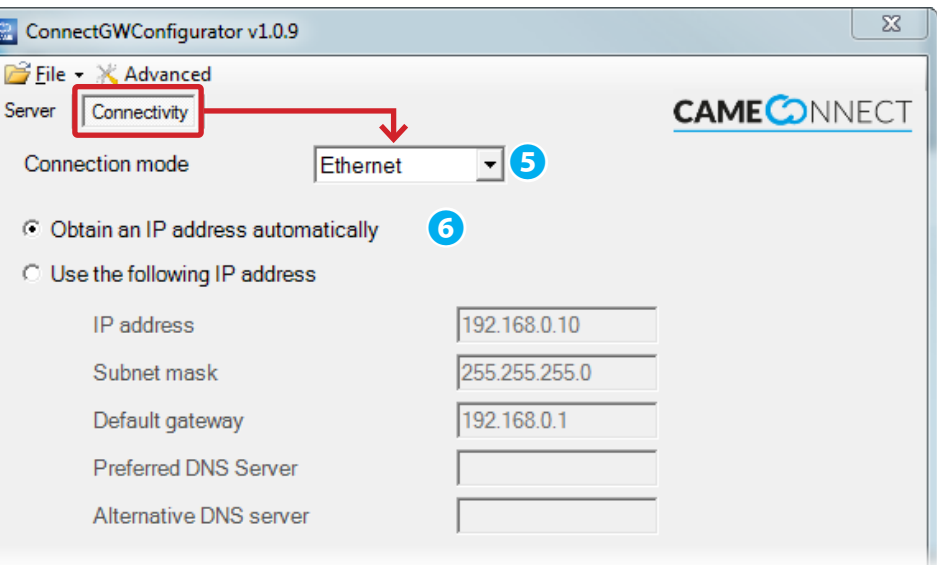

#### The [Connectivity] section

It defines and configures which mode the module use to connect to the server.

❺ Choose one of the three available connection modes:

#### Connetivity [Ethernet]

Choose this mode if the module is connected to a hardwired LAN.

❻ Choose this option if the private network to which the module is connected features a DHCP server which will assign a dynamic IP address to the module at each launch.

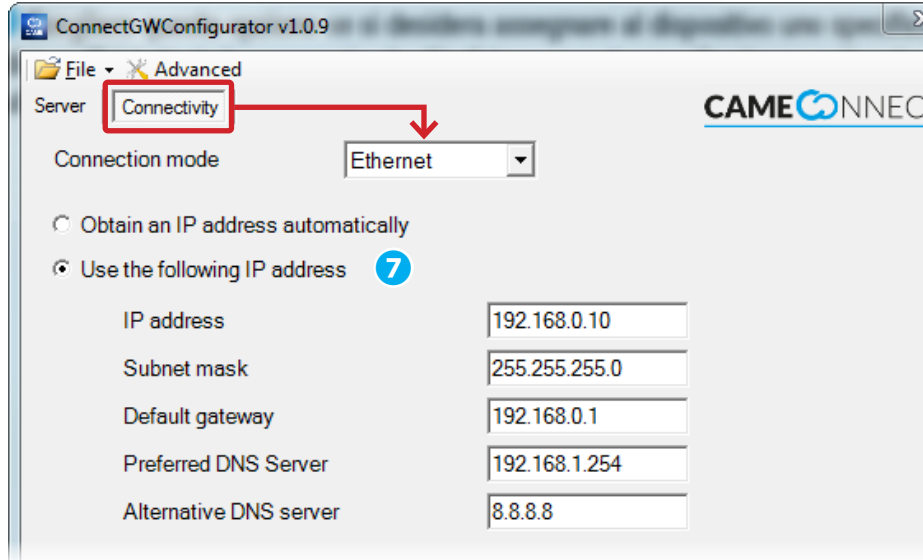

● Choose this option if you wish to assign a specific static IP address to the module; the address must belong to the router's same subnet. Fill in the fields with data from your local network. The connection of the connection of the connectivity  $\mathsf{I}\mathsf{Wi}$  Fil

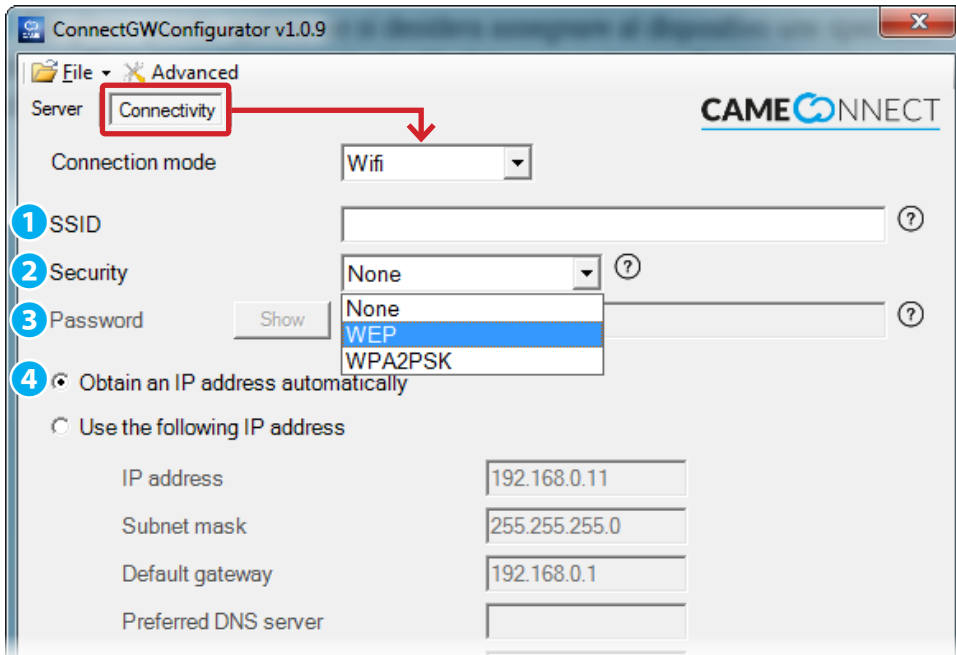

 $\top$ 

Choose this mode if the module is connected to a Wi-Fi network via a corresponding antenna.

 $\triangle$  Check that the position you choose for installing the module is reachable by the Wi-Fi signal (for example, with the aid of a smartphone).

 $\bullet$  Enter the name of the Wi-Fi network you wish the module to connect to (SSID = Service Set ID).

 $\triangle$  The module can only manage SSID network names that are VOID of spaces. Allowed characters:

lower case letters [ a-z ], upper case letters [ A-Z ], decimals [ 0-9 ], symbols  $[\cdot \sim 0.94 \text{ s\%} \wedge ()_- - + = \{\}[] \cup \; : \; , \; . \; ? / ]$ 

❷ If the network is protected, specify the type of cryptography you are using.

❸ Enter any password that is protecting the Wi-Fi network from unauthorized access.

**4** Generally, this is the proper mode for Wi-Fi networks. However, you can assign a specific static IP address to the module; the address must belong to the router's same subnet.

Fill in the fields with data from your local network.

![](_page_4_Figure_0.jpeg)

We raccomend to request all of the above fields to your SIM's phone operator. Depending on your SIM, fields marked with a star (\*) may be optional.

#### Connetivity [GSM]

Choose this mode if the module connects to the internet via a mobile GSM/GPRS network.

![](_page_4_Picture_4.jpeg)

This type of configuration requires a SIM card, enabled to process data, to be plugged into the module We suggest contacting your local mobile carrier to get the information needed to properly configure the required parameters.

❺ [APN] ( Access Point Name) is the essential parameter to enter; it enables

the module to identify the external network through which the telephony card may access the internet services. Generally, telephony operators post this information on their websites.

❻ Telephone code dialed by the system to establish an internet connection.

 $\Delta$  Leave the field contents unchanged; change only if required by your GSM operator.

❼ Some GSM operators require you to enter this data (only do so if required by your local GSM operator).

![](_page_4_Figure_11.jpeg)

#### Configuring the operators when no server is present

If in the [Server] section you chose the [No server] option, in the top part of the configuration screen, this activated the [Operators] section which lets you configure the characteristics of the operators that the module will communicate with.

**O** The button lets you add a new operator controlled by the gateway module.

❷ Enter an easy-to-find description of the module.

❸ Choose the type of control panel that will be connected to the operator.

![](_page_5_Picture_186.jpeg)

❹ Add new operators to the list of operators in the module.

❺ Delete the list in the module and create a new list.

G Show the peripheral number assigned to the operator; this number is very important when multiple operators are controlled by one control panel. ☞ The value is "1" in the factory settings of CAME control panels.

❼ Edit the configuration of the chosen operator.

- <sup>8</sup> Remove the selected operator from the list.
- **O** Delete all operators from the list.

#### Transfer the configuration into the module

Once you have configured the parameters required by the type of connectivity choice you've made, from the [File] menu select item [Save], this generates two files. These two generated files must be saved at the root level to a USB flash-drive.

 $\triangle$  Check that there are no other configuration files at the USB flash-drive's initial (root) level.

![](_page_5_Picture_10.jpeg)

 $\triangle$  Check that the CONNECT GW gateway module is powered OFF, and that all connectors are unplugged from their sockets.

- 1. Fit the flash-drive, on which you previously saved the configuaration files, into the USB port on the CONNECT GW module and then power ON again.
- 2. The red DL4 LED lights up and then the red DL3 LED flashes.
- 3. The red DL3 LED flashed quickly for some seconds while settings and configurations are being processed.
- 4. When the red DL3 LED switches off, this means the configuration is now saved in the module.
- 5. Power OFF the module.
- 6. Remove the USB unit and possibly refit the USB-LAN or USB-Wi-Fi converter.
- 7. Power ON the module; the module is ready to function.

![](_page_6_Picture_168.jpeg)

## Settings [Advanced]

These are for enabling the module's automatic updates. When this function is on, the module self-installs any firmware updates available on the corresponding server.

☞ The factory settings have the automatic update feature switched off.

 $\triangle$  The automatic update process causes the module to go into an out-of-orderstate for some minutes, so as to link up to CAMEConnect; meanwhile, the operators still function.

#### Manual firmware update

Download from:

http://www.cameconnect.net/came/pages/download.html

latest file versions cameGSM\_FW.tar.gz.enc and cameGSM\_FW.bin with firmware updates.

You must save the downloaded update files at the root level of the USB flash-drive.

 $\triangle$  Check that there are no other configuration files at the USB flash-drive's initial (root) level.

![](_page_6_Figure_11.jpeg)

 $\triangle$  Check that the CONNECT GW gateway module is powered OFF, and that all connectors are unplugged from their sockets.

- 1. Fit the flash-drive, on which you have saved the new firmware, into the USB port on the CONNECT GW module and then power ON again.
- 2. The red DL4 LED lights up and then the red DL3 LED flashes.
- 3. The red DL3 LED flashes quickly for some seconds while the firmware updates.
- 4. When the red DL3 LED switches off, it means the updating is complete.
- 5. Powering OFF the module
- 6. Remove the USB unit and possibly refit the USB-LAN or USB-Wi-Fi converter.
- 7. Power ON the module; the module is ready to function.

☞ Updating the firmware does not erase or change the gateway module's existing configuration.

![](_page_7_Picture_1.jpeg)

![](_page_7_Picture_2.jpeg)

Came S.p.A.

Via Martiri Della Libertà, 15 Via Cornia, 1/b - 1/c 31030 Dosson di Casier - Treviso - Italy 33079 Sesto al Reghena - Pordenone - Italy  $(+39)$  0422 4940 –  $(+39)$  0422 4941  $(+39)$  0434 698111 –  $(+39)$  0434 698434

www.came.com